# Iconothèque numérique de l'ENSAS : mode d'emploi

Vous retrouvez cette iconothèque à l'adresse : https://gedimages.strasbourg.archi.fr/ ou depuis le portail de la bibliothèque > Utiliser nos services numériques.

# Table des matières

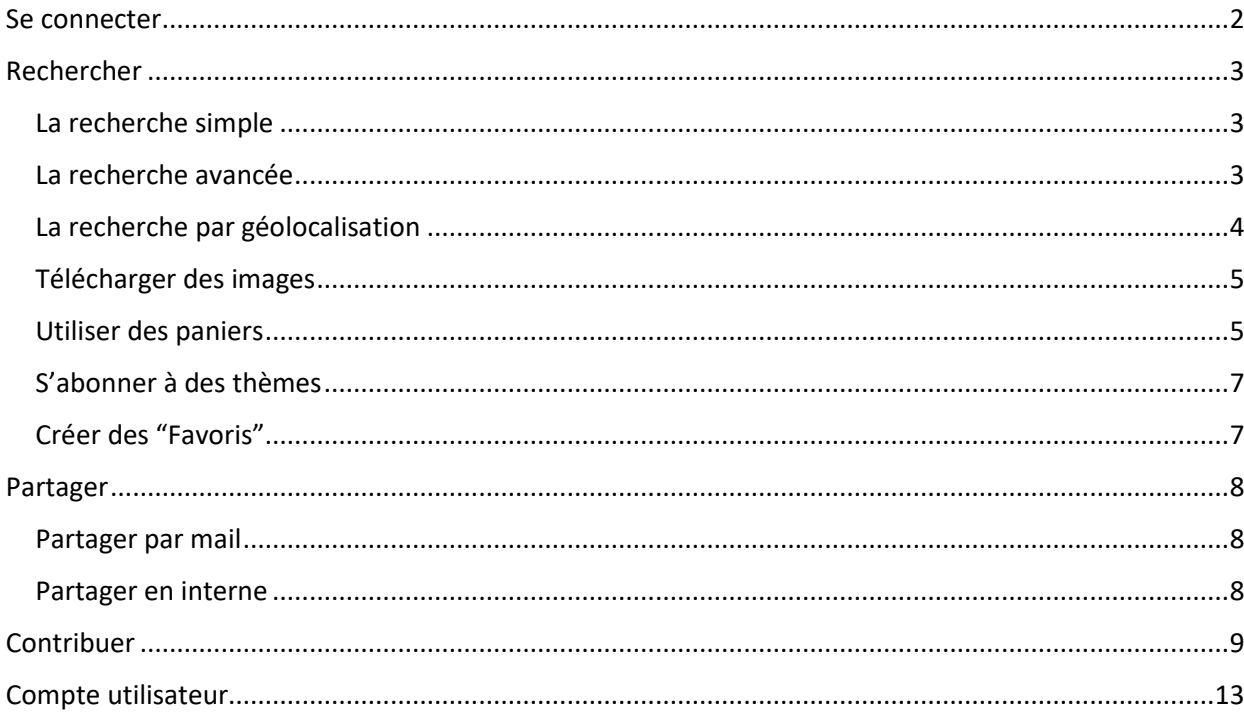

# **Se connecter**

Pour vous connecter à l'Iconothèque, vous devez entrer vos identifiants institutionnels.

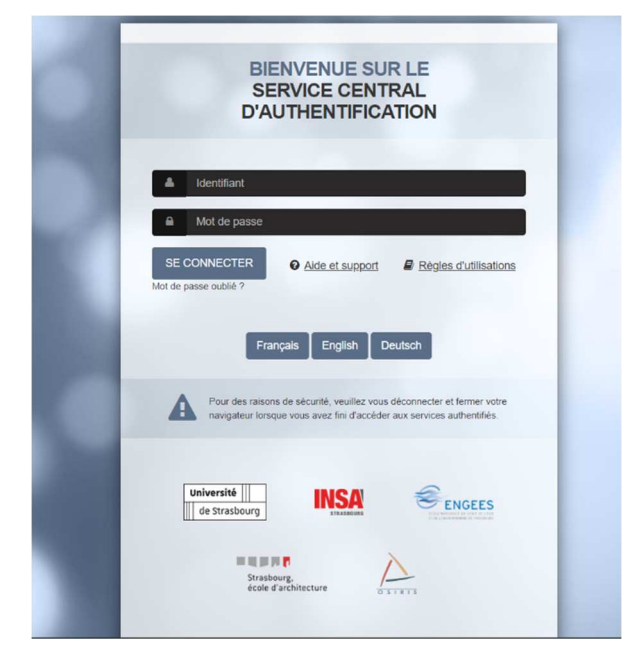

Vous arrivez alors directement sur la page d'accueil de l'iconothèque :

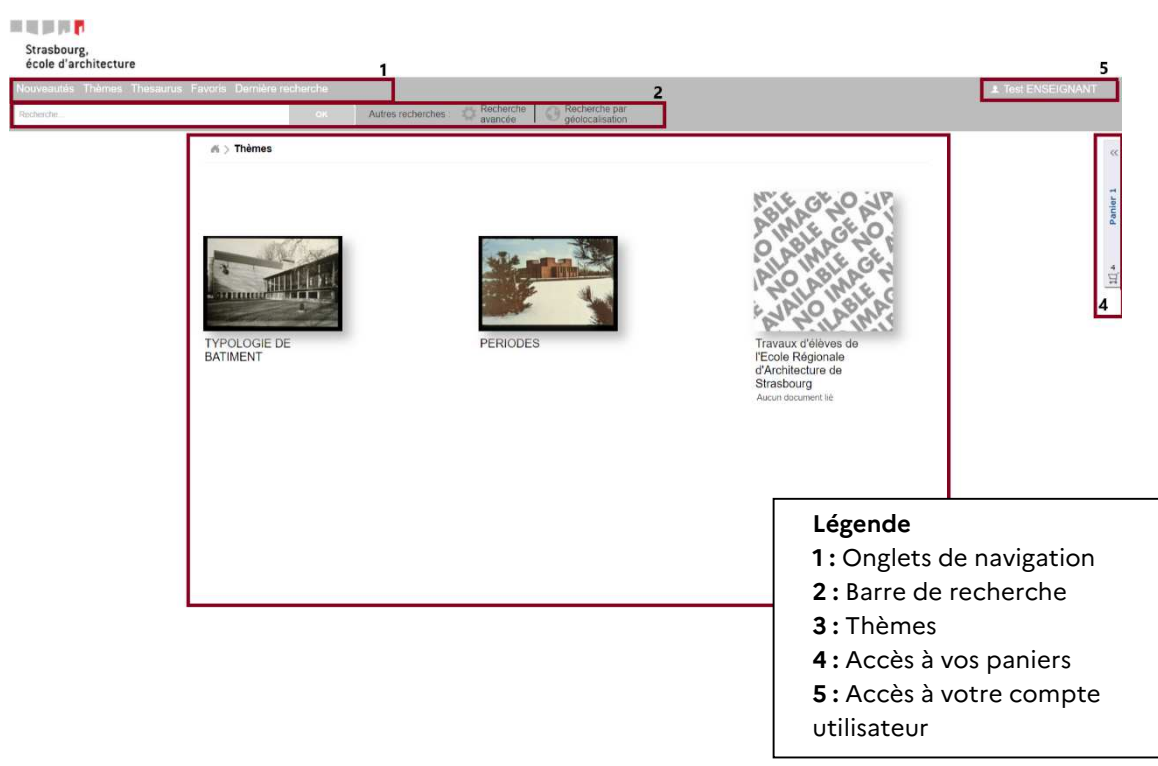

# **Rechercher**

Vous avez différents modes de recherche à votre disposition.

### **La recherche simple**

Vous pouvez effectuer votre recherche directement en tapant votre requête dans la barre de recherche depuis le bandeau apparaissant sur la page d'accueil de l'iconothèque.

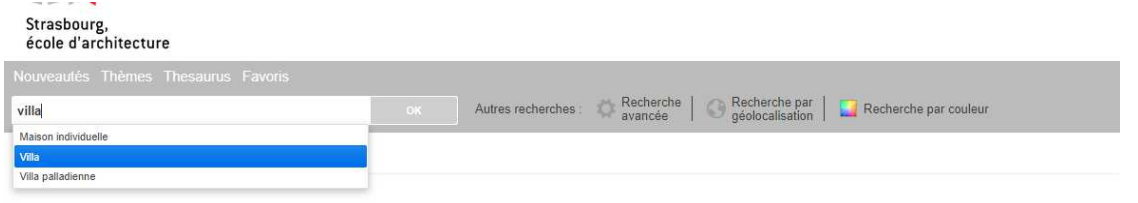

En cours de saisie, des suggestions de mots-clés pouvant correspondre à ce que vous souhaitez trouver vont apparaître : il vous suffit de cliquer sur le(s) mot(s) voulu(s) et lancer la recherche à l'aide du bouton « Ok ».

# **La recherche avancée**

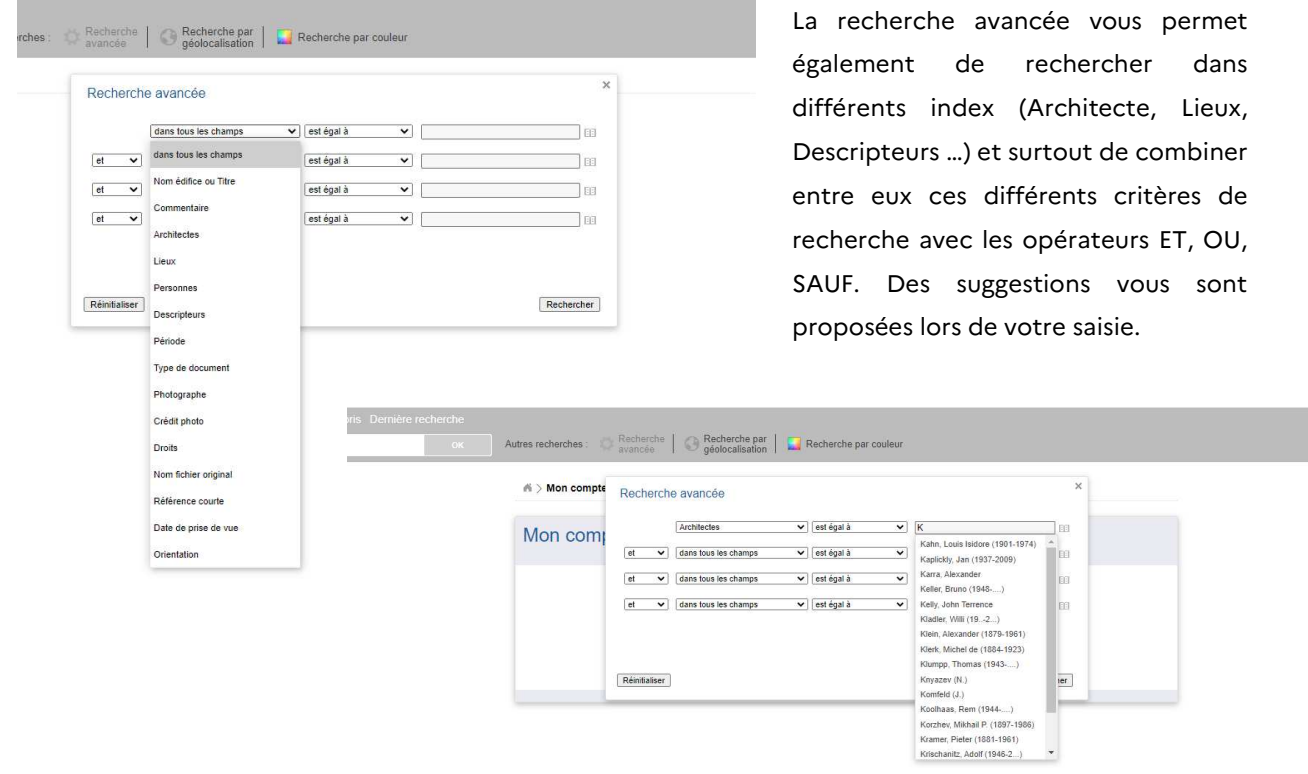

Une fois les termes saisis vous pouvez cliquer sur le bouton « Rechercher ».

# **La recherche par géolocalisation**

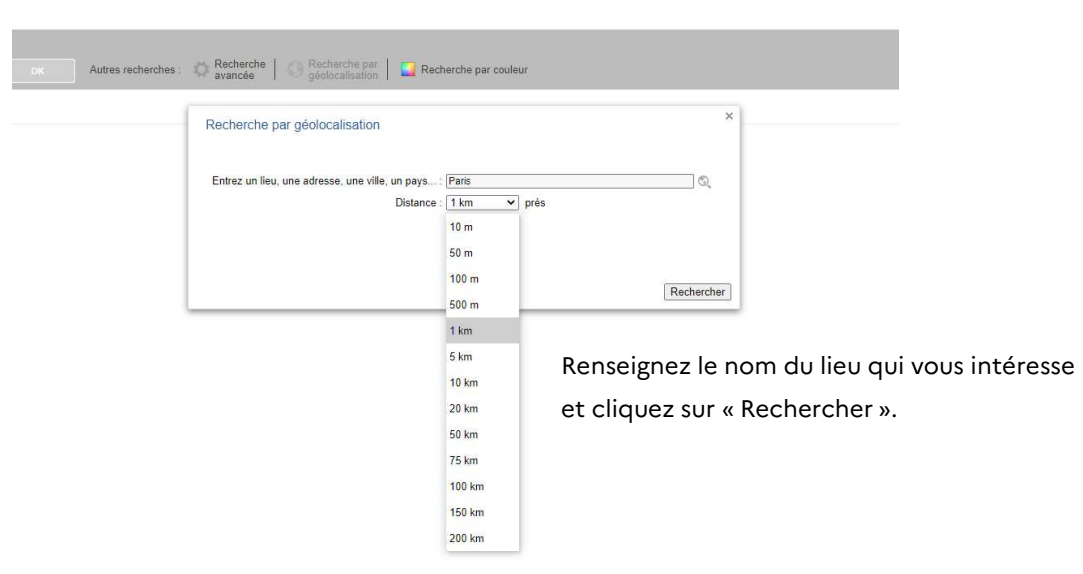

# **Affichage des résultats**

Les résultats de votre recherche s'affichent par défaut en planche contact. Vous pouvez toutefois choisir un autre mode d'affichage (en liste ou en diaporama).

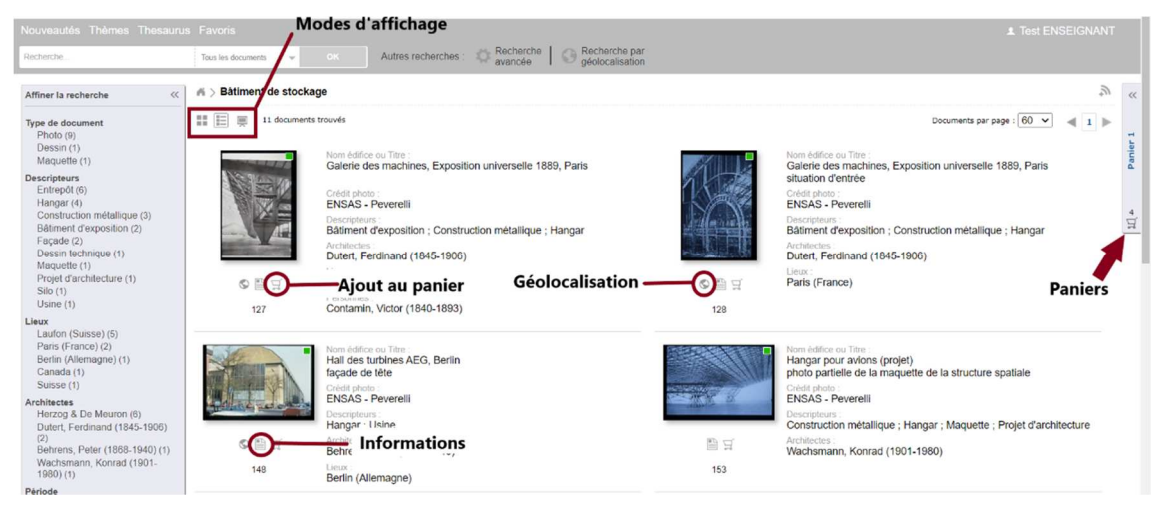

En cliquant sur l'icône géolocalisation sous la vignette de l'image, une carte s'ouvre vous indiquant les autres documents à proximité

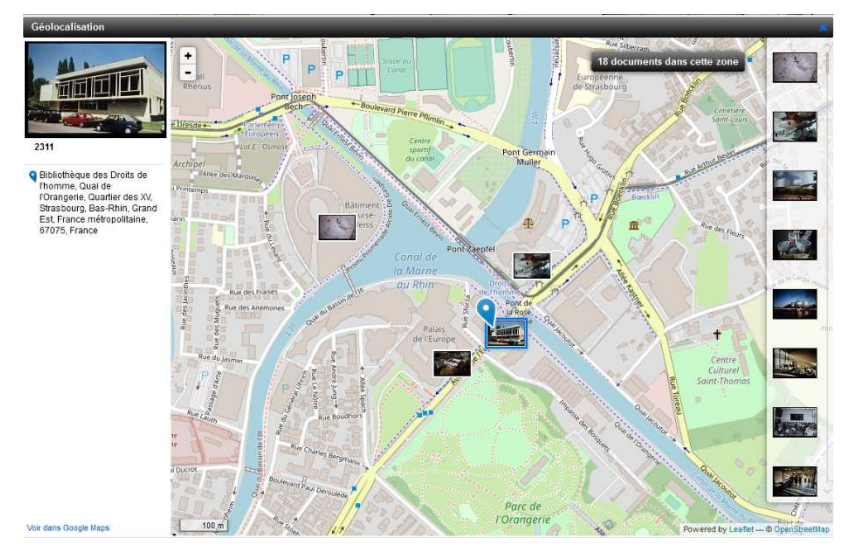

Pour ouvrir la notice, cliquez simplement sur la vignette ou sur l'icône **% Informations &** sous la vignette. Vous accédez à une description détaillée de l'image s'offre à vous la possibilité de télécharger l'image et de la sauvegarder dans un panier.

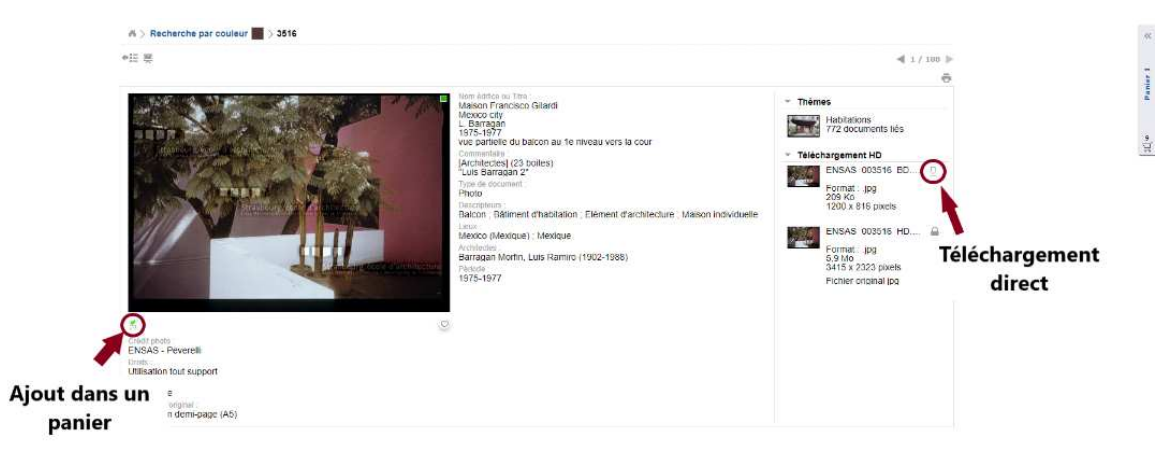

# **Télécharger des images**

Pour télécharger une image, cliquez simplement sur l'icône  $\overline{\mathcal{Q}}$ . Vous devez accepter les conditions d'utilisation.

Les images sont disponibles en basse et en haute définitions.

### **Utiliser des paniers**

Vous pouvez créer **6 paniers** (numérotés de 0 à 5) non visibles par les autres utilisateurs. Ces paniers restent enregistrés d'une connexion à une autre et se situent **à droite de l'écran**.

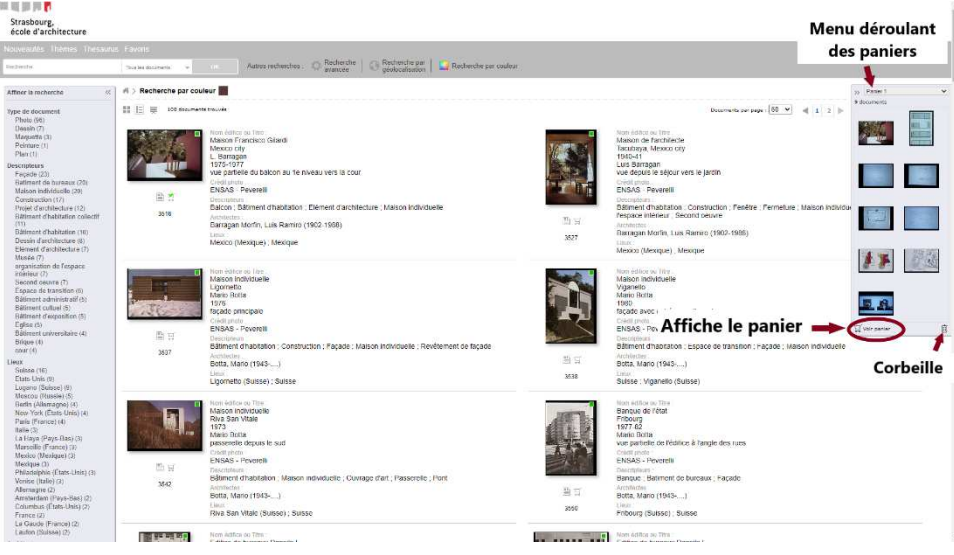

Pour mettre un document dans un panier, 3 options :

- Cliquez sur le bouton Panier se trouvant sous l'image qui vous intéresse.
- Glissez et déposez l'image dans l'interface panier qui se situe à droite de l'écran
- Sélectionnez plusieurs images et les glisser dans le panier

Vous pouvez renommer vos paniers et y sauvegarder jusqu'à **200 images** par panier. Pour retirer un document du panier, sélectionnez-le puis cliquez sur le bouton **"Corbeille"** en bas à droite.

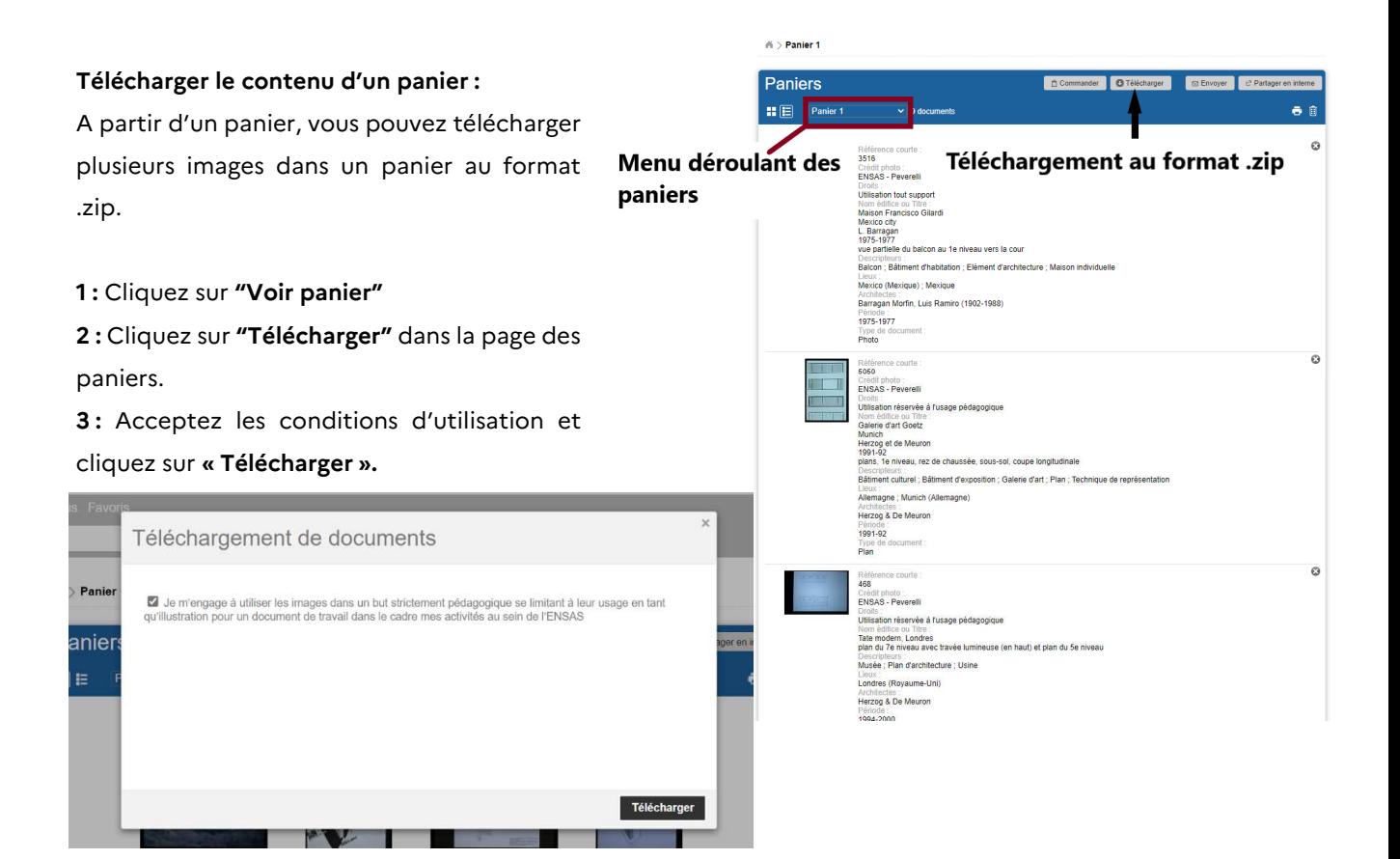

**4 :** Confirmez l'envoi du formulaire en cliquant sur **% Ok &.**

**5 :** Vous pourrez ensuite choisir de télécharger en basse ou en haute définition. Les deux options sont cochées par défaut, pour télécharger en HD uniquement, décochez l'option **% Fichiers basse définition &** et cliquez sur **% Télécharger &.** 

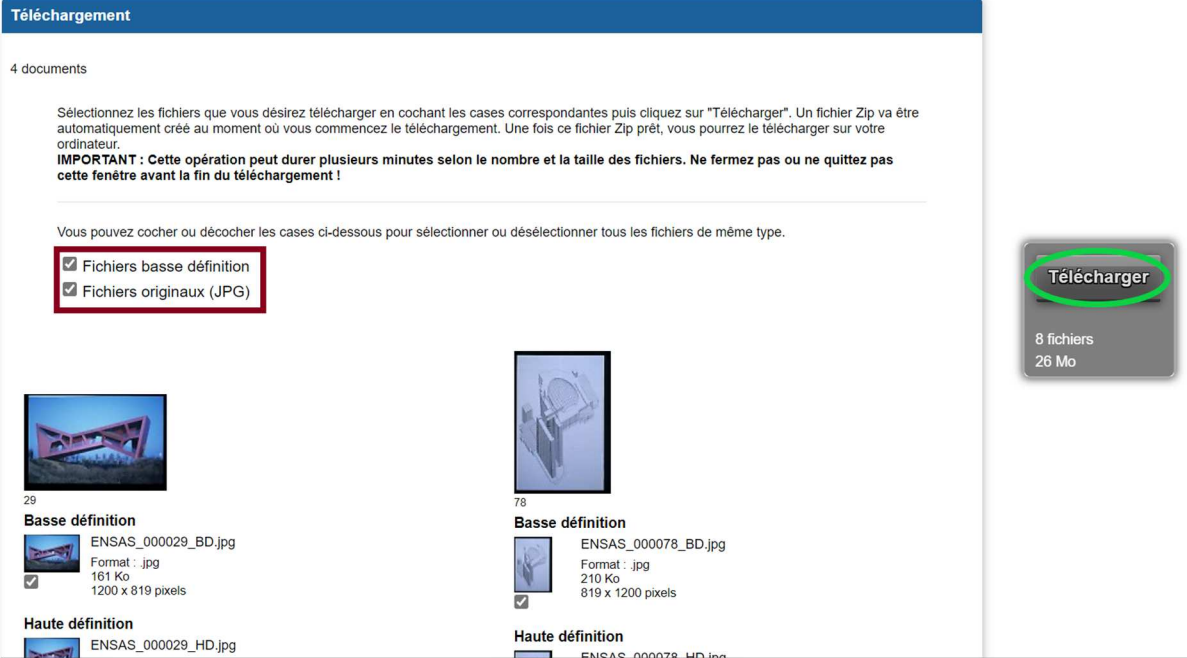

### **S'abonner à des thèmes**

Vous pouvez vous abonnez à des sujets afin d'être informé de l'ajout de nouveau contenu dans l'Iconothèque.

- **1 :** Recherchez le sujet qui vous intéresse.
- **2 :** Sur la page des résultats, cliquez sur le bouton **% S'abonner &.** Une fenêtre s'affiche.
- **3 :** Nommez votre centre d'intérêt et choisissez la fréquence des mails de notification.
- **4 :** Cliquez sur le bouton **% Créer l'abonnement &.**

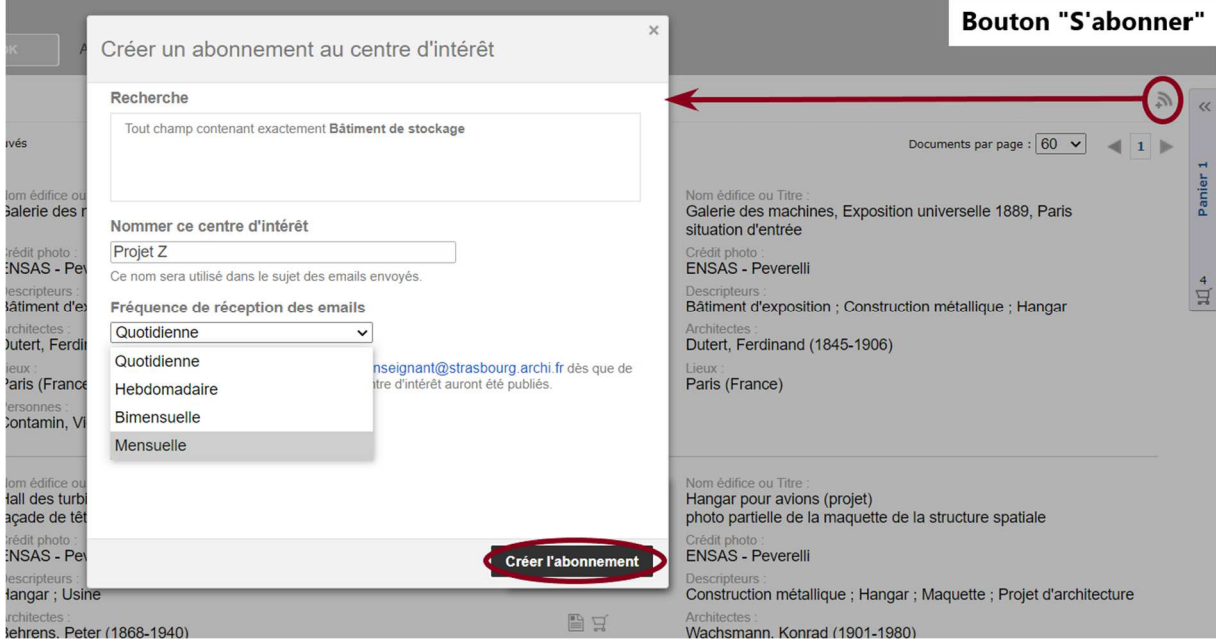

Un message de confirmation s'affiche après création de l'abonnement.

# **Créer des "Favoris"**

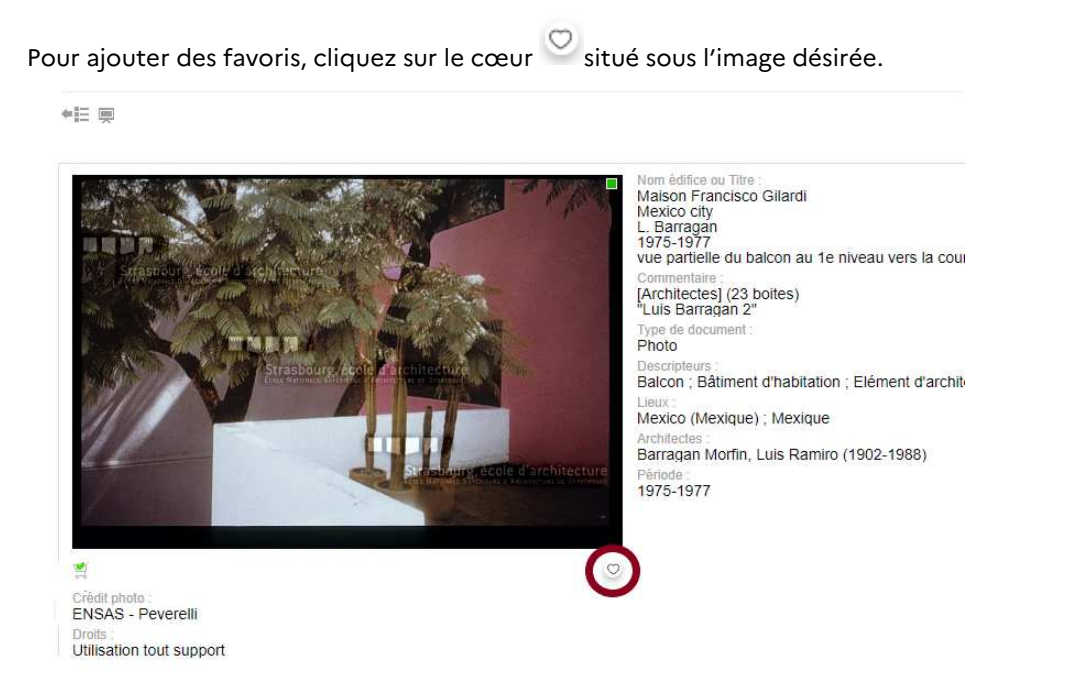

Vous retrouvez ensuite tous vos favoris en cliquant sur Favoris dans la barre de menu principal.

# **Partager**

Vous pouvez partager une sélection d'images d'autres membres de l'ENSAS. Pour cela, accédez à votre panier et choisissez l'un des modes de partage.

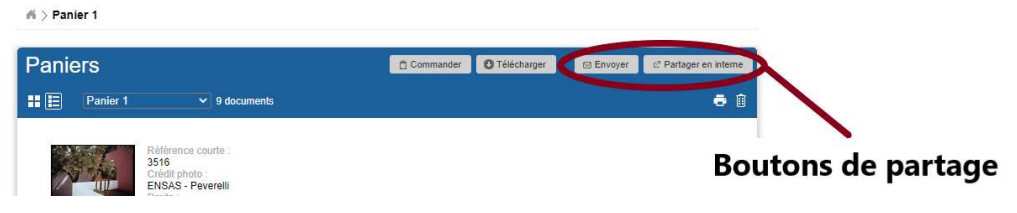

### **Partager par mail :**

Vous pouvez envoyer une sélection d'images à un ou plusieurs destinataires grâce à leurs adresses mails.

Remplissez le formulaire et acceptez les termes d'utilisation avant de cliquer sur **% Envoyez votre sélection &**.

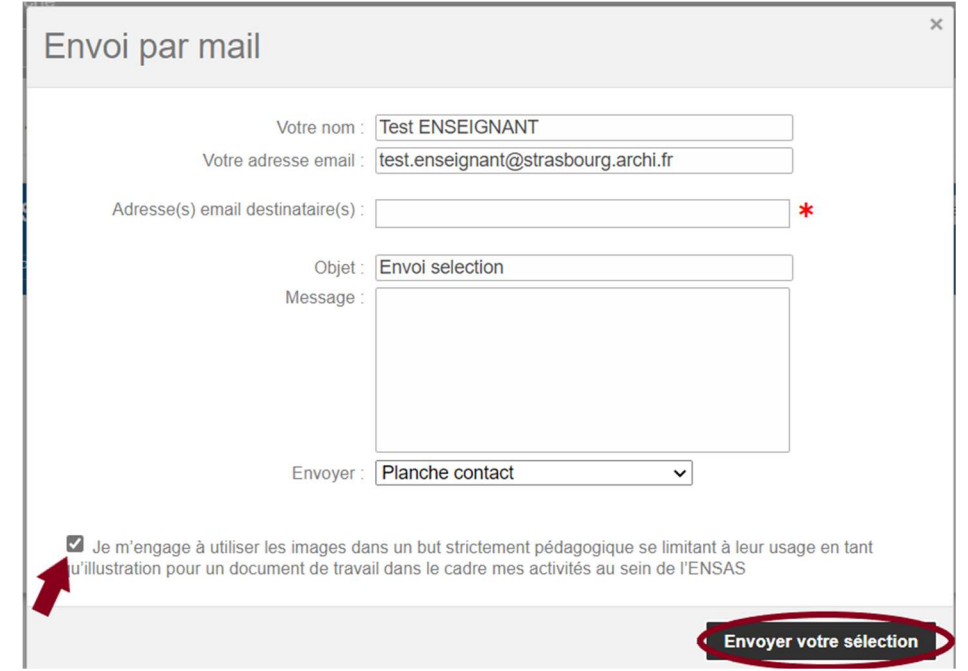

 $\mathbf{x}$ 

### **Partager en interne :**

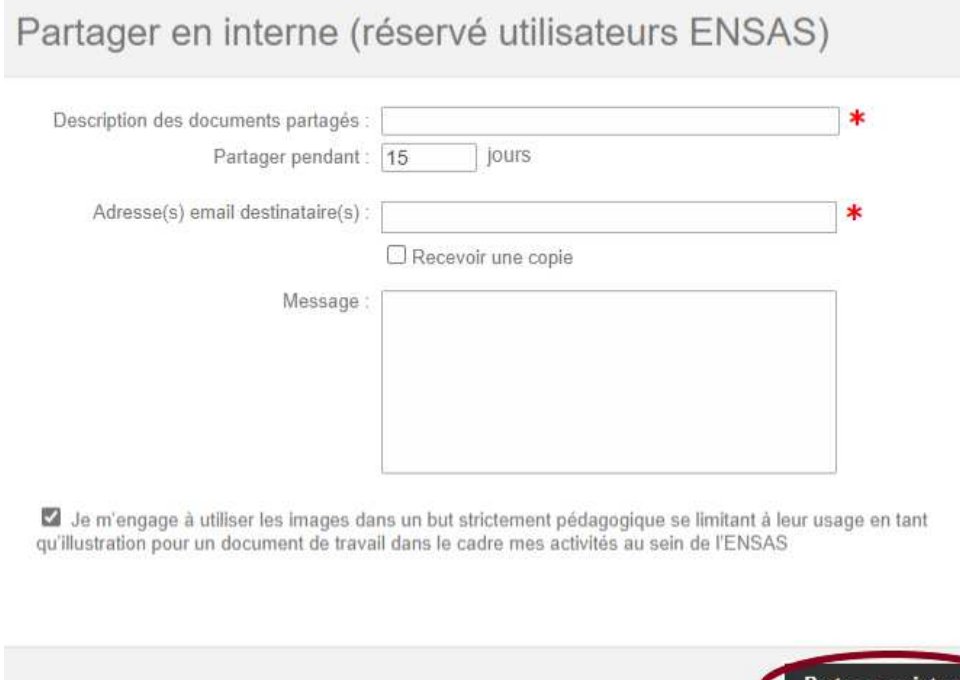

Le **partage en interne** vous permet de fixer une **durée de consultation** des documents.

Attention : les adresses mails des destinateurs doivent être en @strasbourg.archi.fr

Vous pouvez partager avec des étudiants des images même si elles n'ont pas encore été validées par la bibliothèque.

# **Contribuer**

Vous pouvez enrichir l'iconothèque en proposant des images.

#### Dans le **menu déroulant**, cliquer sur **% Importer des images &**.

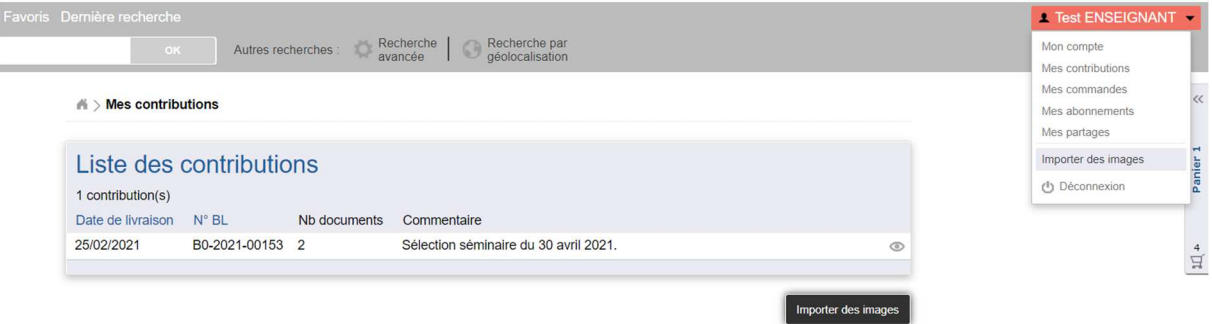

Vous arrivez alors sur Ajaris UpLoader, l'outil de téléchargement de fichiers de l'Iconothèque.

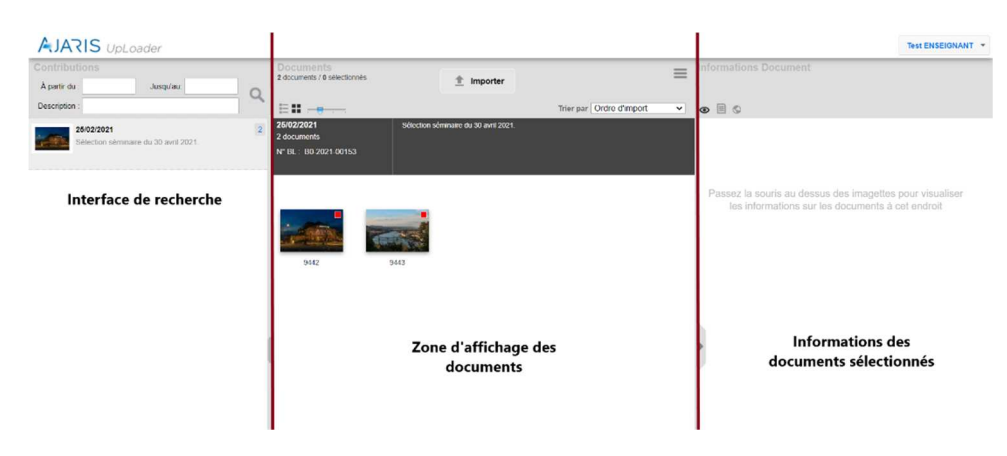

Une fenêtre d'import s'ouvre automatiquement pour vous permettre de transférer vos images sur la plateforme. Vous pouvez également l'ouvrir en cliquant sur le bouton **% Importer &** en haut de page.

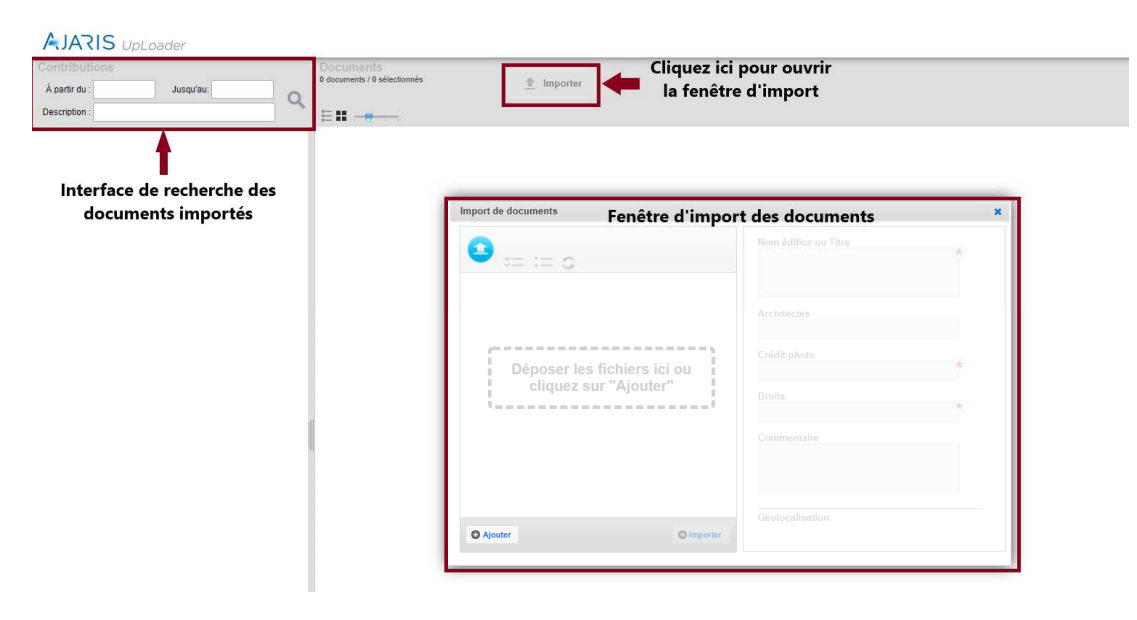

#### **1 : Téléchargez vos fichiers**

Faites un glisser-déposer dans la fenêtre d'import ou cliquez sur le bouton **% Ajouter &**. La fenêtre suivante s'affiche :

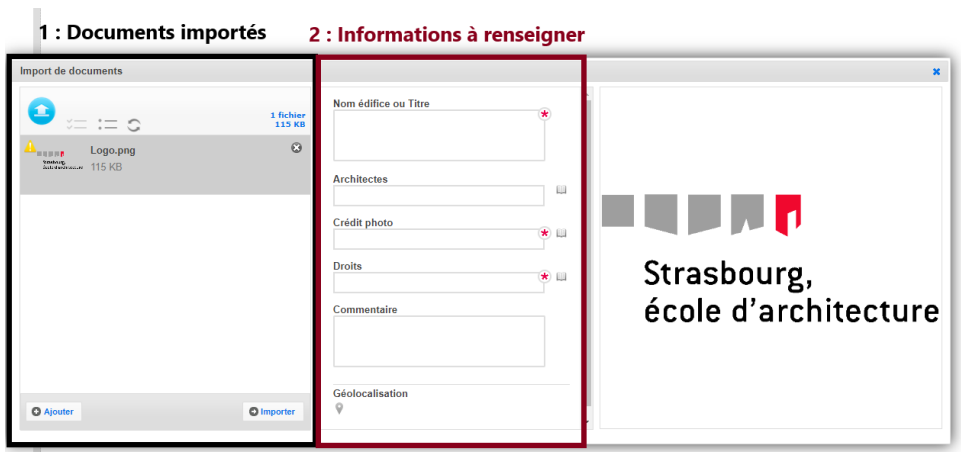

Vous devez **obligatoirement remplir la fiche information** lors de l'import de votre image.

#### **2 : Remplissez le masque d'informations :**

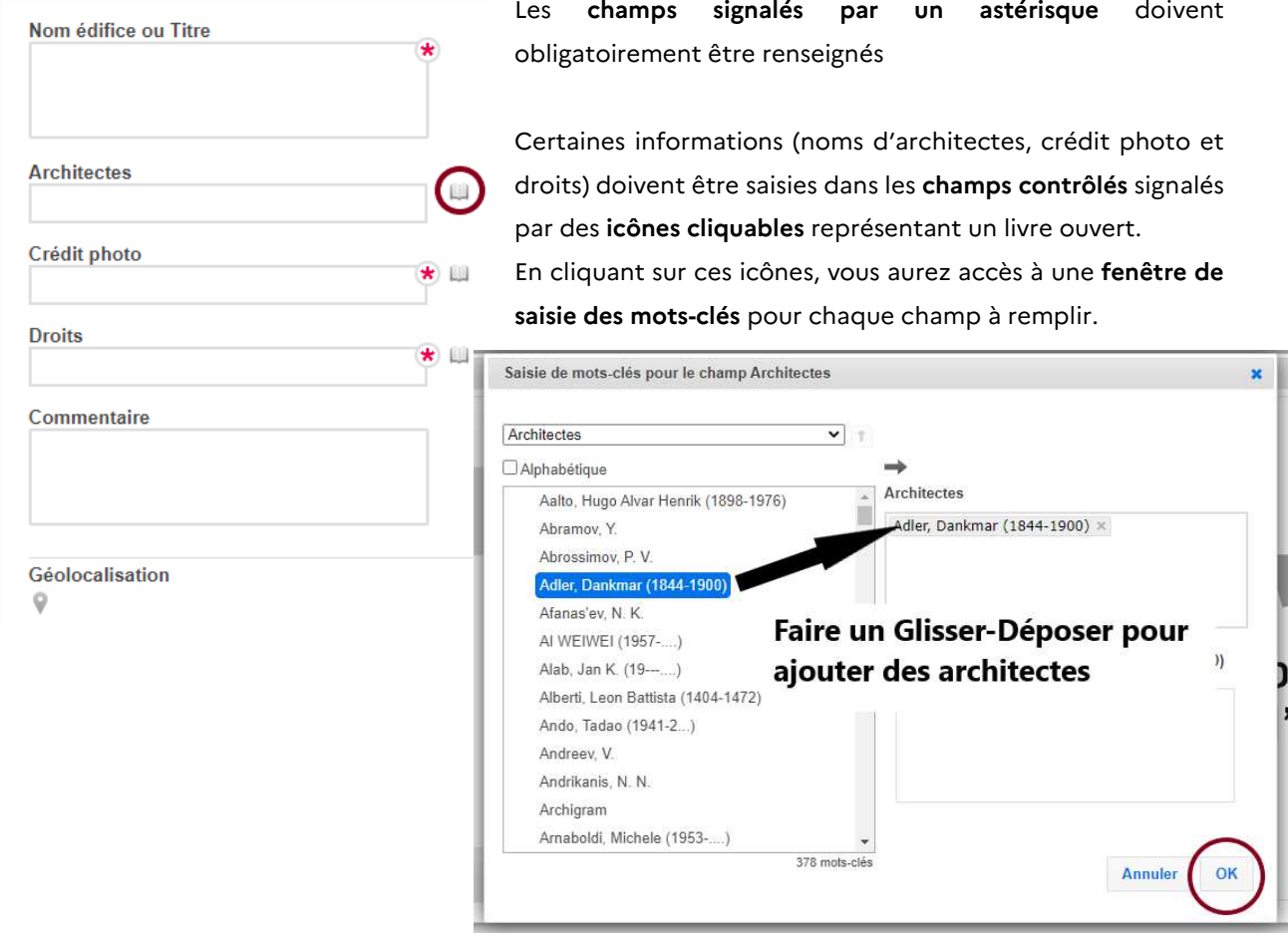

**Champ % Architectes & :** Si le nom de l'architecte que vous voulez entrer n'apparaît pas dans les propositions du site, vous pouvez le mettre en commentaire, nous nous chargerons de créer l'entrée.

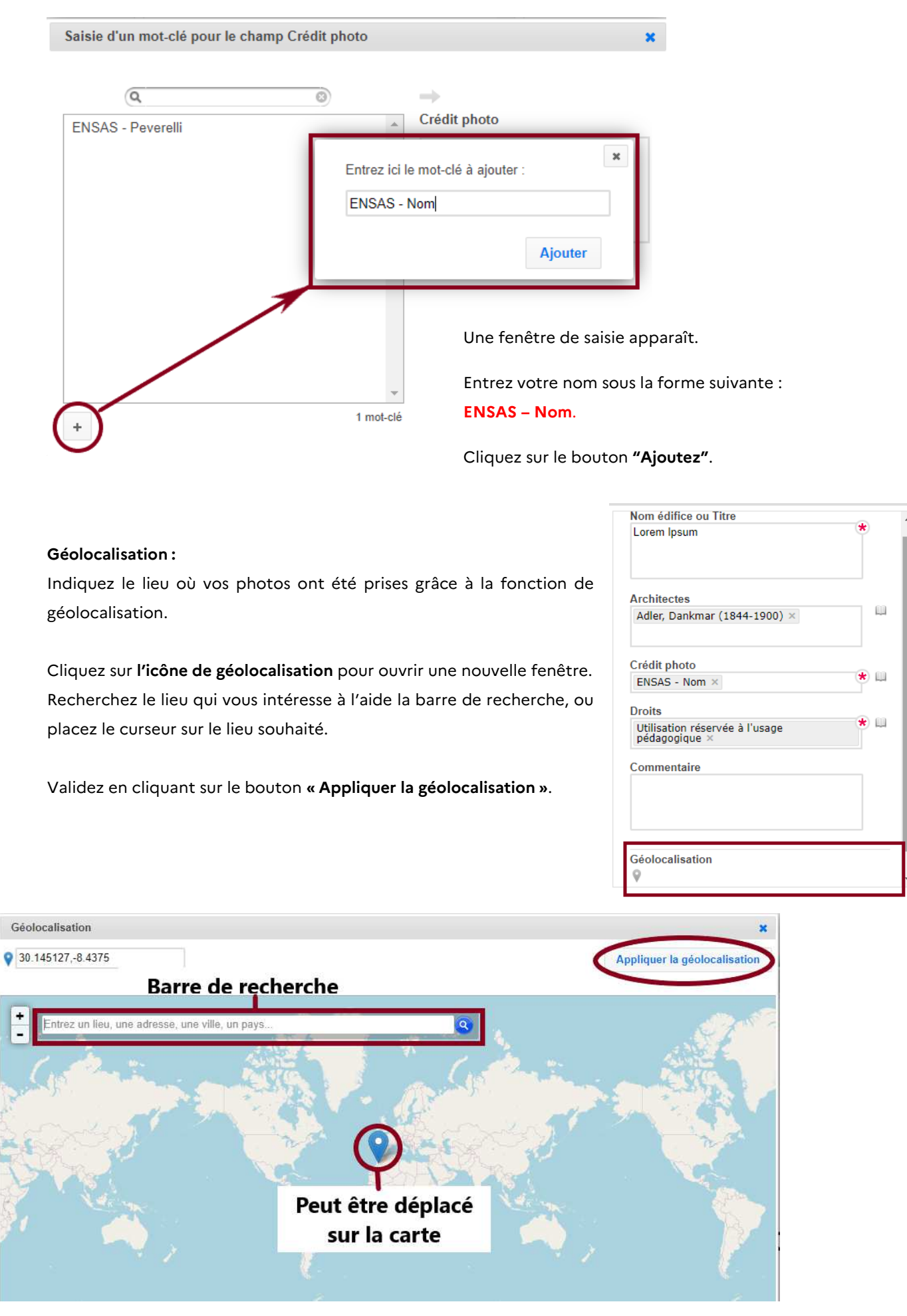

#### **Champ % Crédit photo & :** Pour ajouter votre nom à la liste des entrées, cliquez sur +

#### **3 : Vérifiez le sens de vos images**

Si votre image n'est pas dans le bon sens, faites-la pivoter à l'aide du bouton **% Pivoter &.**

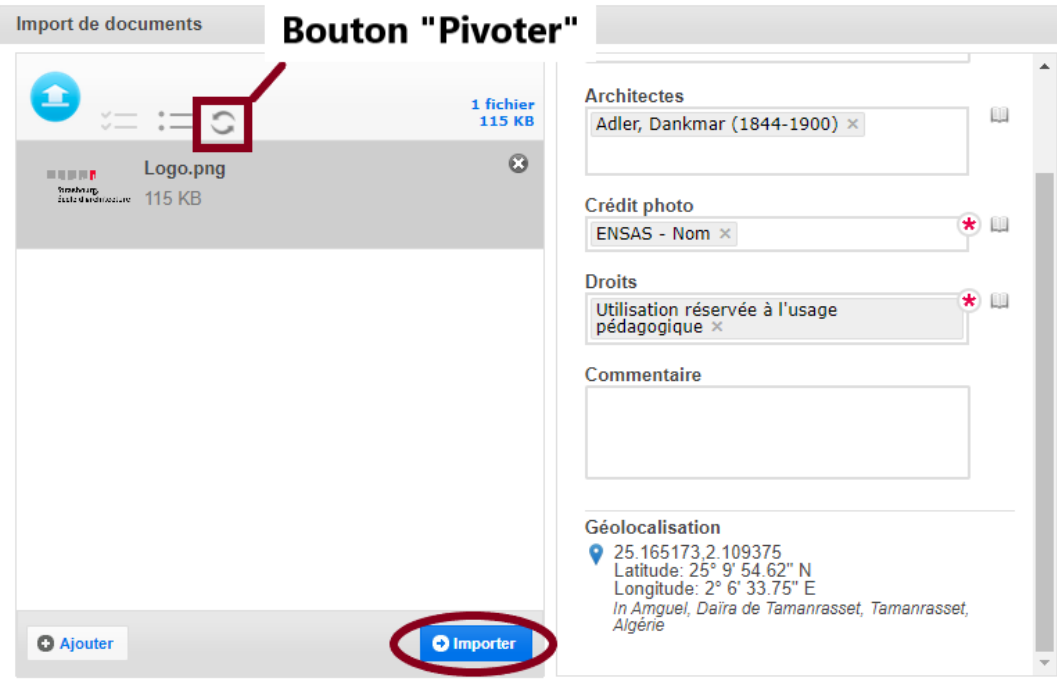

#### **4 : Importez**

Cliquez sur **% Importer &** après avoir fini vos modifications.

Vous pouvez écrire une courte description du ou des documents importés dans la fenêtre qui s'ouvrira, ou passez cette étape en cliquant sur **% Continuer &**.

Veuillez saisir un texte décrivant la série de documents que vous allez importer

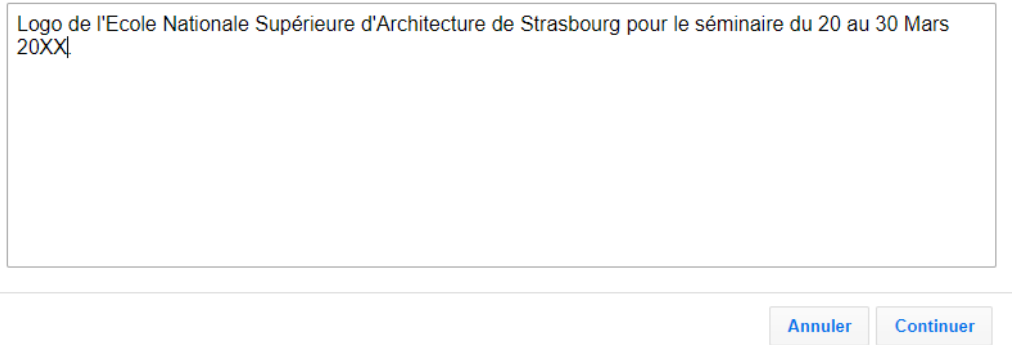

Si plusieurs images possèdent les mêmes informations, vous pouvez remplir en une fois plusieurs fiches d'informations en maintenant **touche Ctrl** enfoncée + **clic gauche**.

Pour **revenir à l'Iconothèque** une fois votre import terminé placez votre souris sur le **bouton utilisateur** qui se trouve en haut à droite de l'interface et cliquez sur **% Front Office &**.

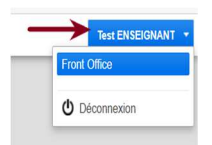

Les images importées seront **visibles** par tous **après validation de la bibliothèque** de l'ENSAS. Toutefois, les enseignants peuvent voir les contributions non validées.

Tous les documents présents sur l'Iconothèque sont **soumis au droit d'auteur**. Ils sont mis à disposition **uniquement dans le cadre d'un usage pédagogique.**

# **Compte utilisateur**

Sur Ajaris, vous disposez d'un compte utilisateur qui vous permet de gérer plusieurs modules. Vous pouvez accéder au « tableau de bord » en cliquant sur votre nom en haut à droite de la barre de menu.

### **Mon Compte**

Cette page présente un récapitulatif de vos informations personnelles.

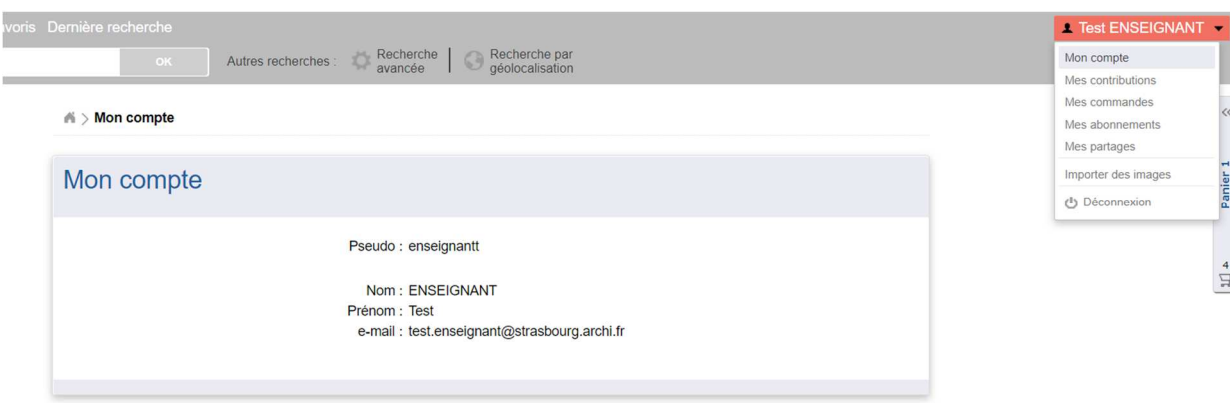

# **Mes contributions**

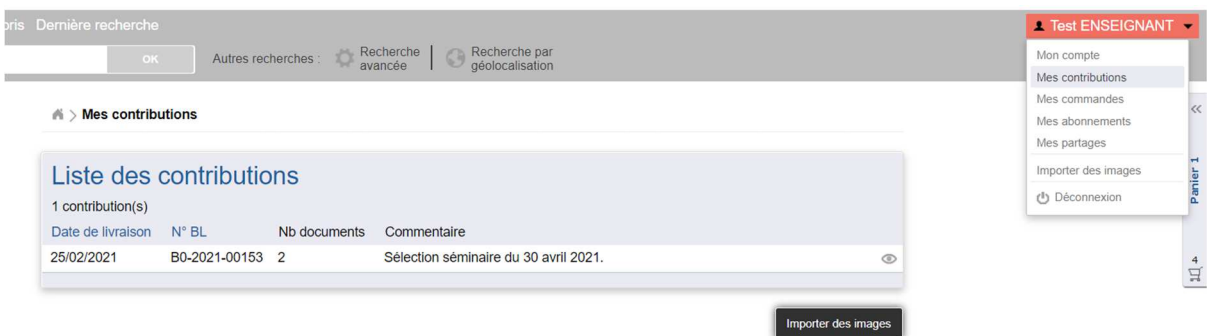

Cette page affiche la liste des documents que vous avez mis en ligne sur la plateforme. Un bouton « Importer des images » vous permet de basculer directement sur l'outil Ajaris UpLoader pour enrichir l'iconothèques avec de nouvelles images.

#### **Mes commandes**

La page de suivi des commandes vous permet d'avoir une liste des commandes d'images (c'est à dite les téléchargements) que vous avez passées sur l'iconothèque.

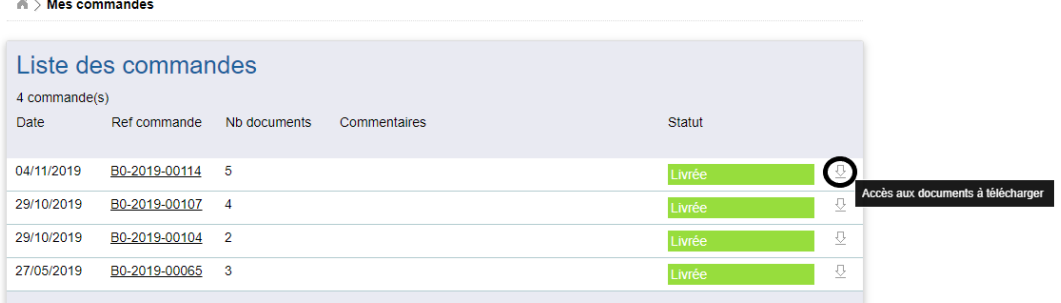

Mex partages det des imag

### **Mes abonnements**

Cette page récapitule les sujets auxquels vous vous êtes abonnés.

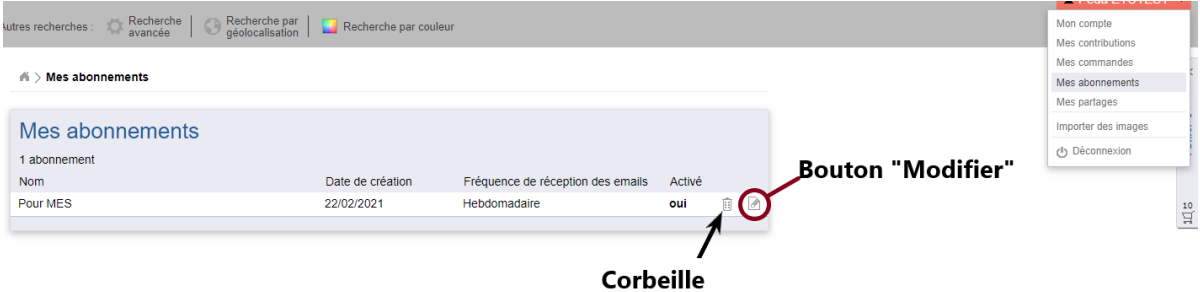

Vous pouvez modifier ces abonnements ou les supprimer.

# **Mes partages**

Cette page liste les documents que vous avez partagés et s'ils ont été vus par leurs destinataires.

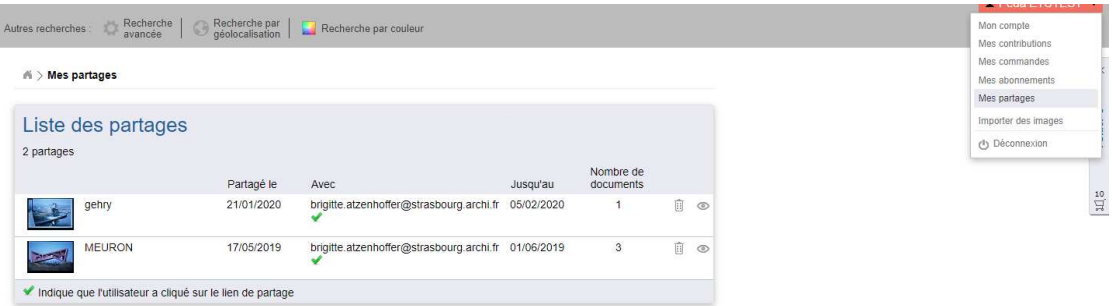

# **Page "Favoris"**

Cette page réunit toutes les images que vous avez placées dans vos favoris.

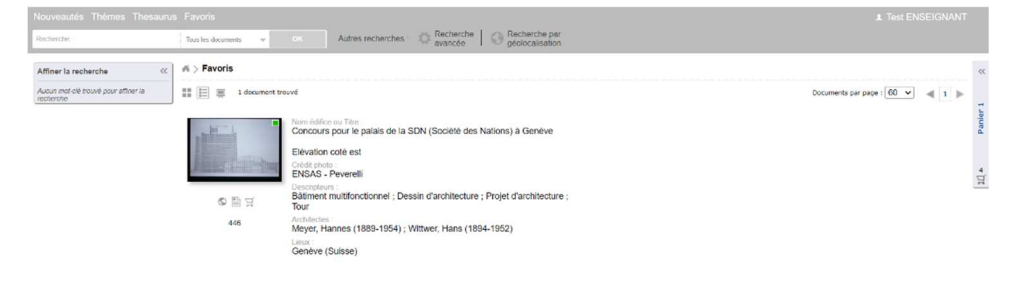